## Final Cut Pro 6 Exporting Workshop http://www.cla.purdue.edu/vpa/etb/ Fabian Winkler Required software/supplies for this workshop: Description Apple Final Cut Pro http://www.apple.com/finalcutstudio/finalcutpro/

## **Exporting Quicktime Movies from FCP**

Before we can start our first DVD project in DVD Studio Pro, we need to export our finalized projects from Final Cut Pro. You can use your actual projects that you have been working on. I will use two dummy projects. I'll start by exporting the sound editing experiment that we just finished in the previous workshop.

As so often in Final Cut Pro, I need to set an IN point in the Sequence/timeline window and an OUT point to tell Final Cut which part of the timeline needs to be exported. I go to the Canvas window, cue to the time for the IN point and press the "I" key on the keyboard or the "Mark In" button at the bottom of the Canvas window.

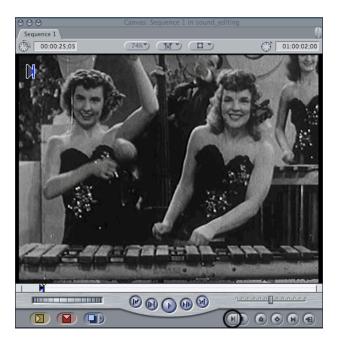

Then, do the same for the OUT point (using the "O" key, respectively the "Mark Out" button). Your timeline should look something like this (the important parts are the black and blue triangles in the beginning and at the end of your final project):

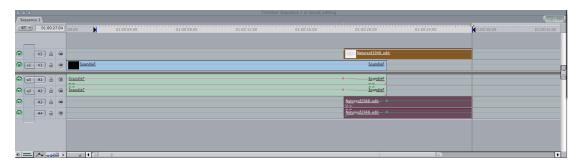

In the next step we will export the project as Quicktime movie, with all its edits, transitions and effects. This will turn the content in the timeline – often multiple video and audio tracks into one Quicktime video file with one video track and a stereo audio track. Remember this and keep your FCP project file. It is the only way to easily change anything in your final video after you have exported it!

## Go to File > Export Quicktime Movie...

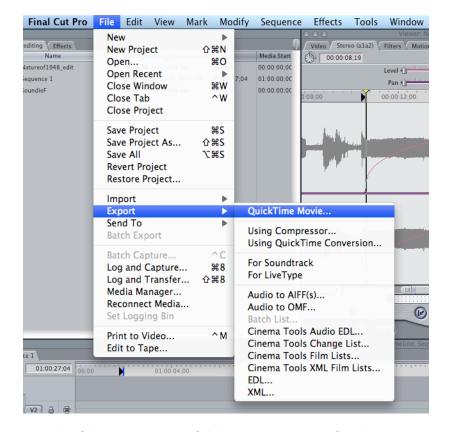

Then simply save the file in the project folder that you setup for this project and with all the settings as they are preselected in the Export Menu:

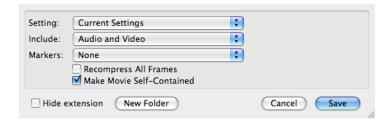

This exported Quicktime file will be the one we need in the following DVD Production workshop. Also export your other project, so that you have at least two Quicktime videos to work with.